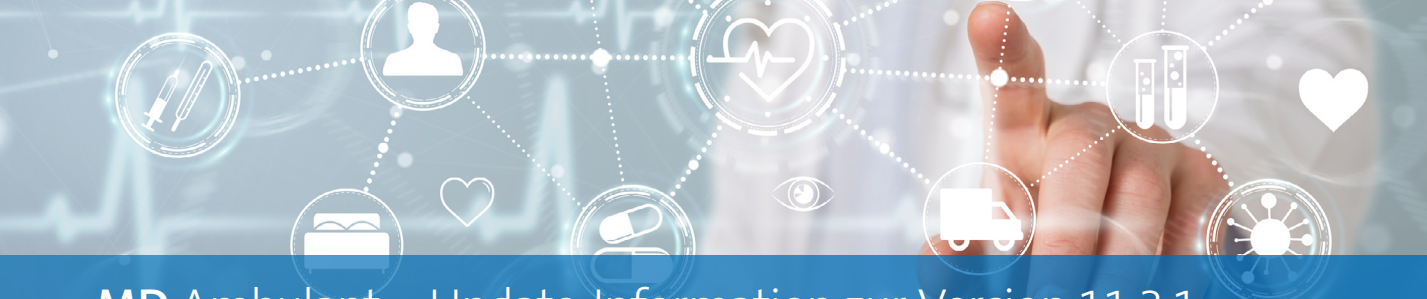

### **MD** Ambulant – Update-Information zur Version 11.3.1

## Stammdaten

**Individuelle Stammdatenverwaltung**

#### **Vitalwert-Warnschwellen allgemein konfigurierbar**

Für Ihre Klienten lassen sich ab sofort auch dann die Vitalwert-Warnschwellen konfigurieren, wenn Sie nicht über das erweiterte Intensivpflege-Modul verfügen. So profitieren Sie auch außerhalb der Intensivpflege von der grafischen Visualisierung kritischer Vitalwerte. Rufen Sie dazu unter Stammdaten / Klienten das Register "Detaildaten" auf und klicken Sie hier auf die Schaltfläche "Vitalwert-Warnschwellen" (1 Daraufhin öffnet sich der Dialog "Konfiguration für Vitalwert-Warnschwellen". Wählen Sie hier unter "Vorhandene Gruppen" zunächst eine Gruppe und anschließend unter "Gruppendetails" einen dazugehörigen Vitalwert aus, beispielsweise den Blutdruck. Klicken Sie dann auf die Schaltfläche "hinzufügen >" **2** , sodass der Vitalwert auf der

rechten Seite unter "Konfiguration" erscheint. Nun wählen Sie den Eintrag unter "Konfiguration" aus und klicken auf die Schaltfläche "Bearbeiten" 3.

In dem folgenden Dialog "Detailkonfiguration für Vitalwert-Warnschwellen" legen Sie die klientenindividuellen Warngrenzen fest. Bei Bedarf können Sie auch zusätzliche Warnschwellen für Schwankungen festlegen.

Wenn Sie dann unter Dokumentation / Vitalwerte einen Vitalwert erfassen, der die vorgegebenen Warngrenzen überoder unterschreitet, wird der jeweilige Wert rot hervorgehoben und mit einem Warnsymbol gekennzeichnet. Indem Sie den Mauszeiger über das Warnsymbol bewegen, wird Ihnen der Grund der Warnung eingeblendet **4** .

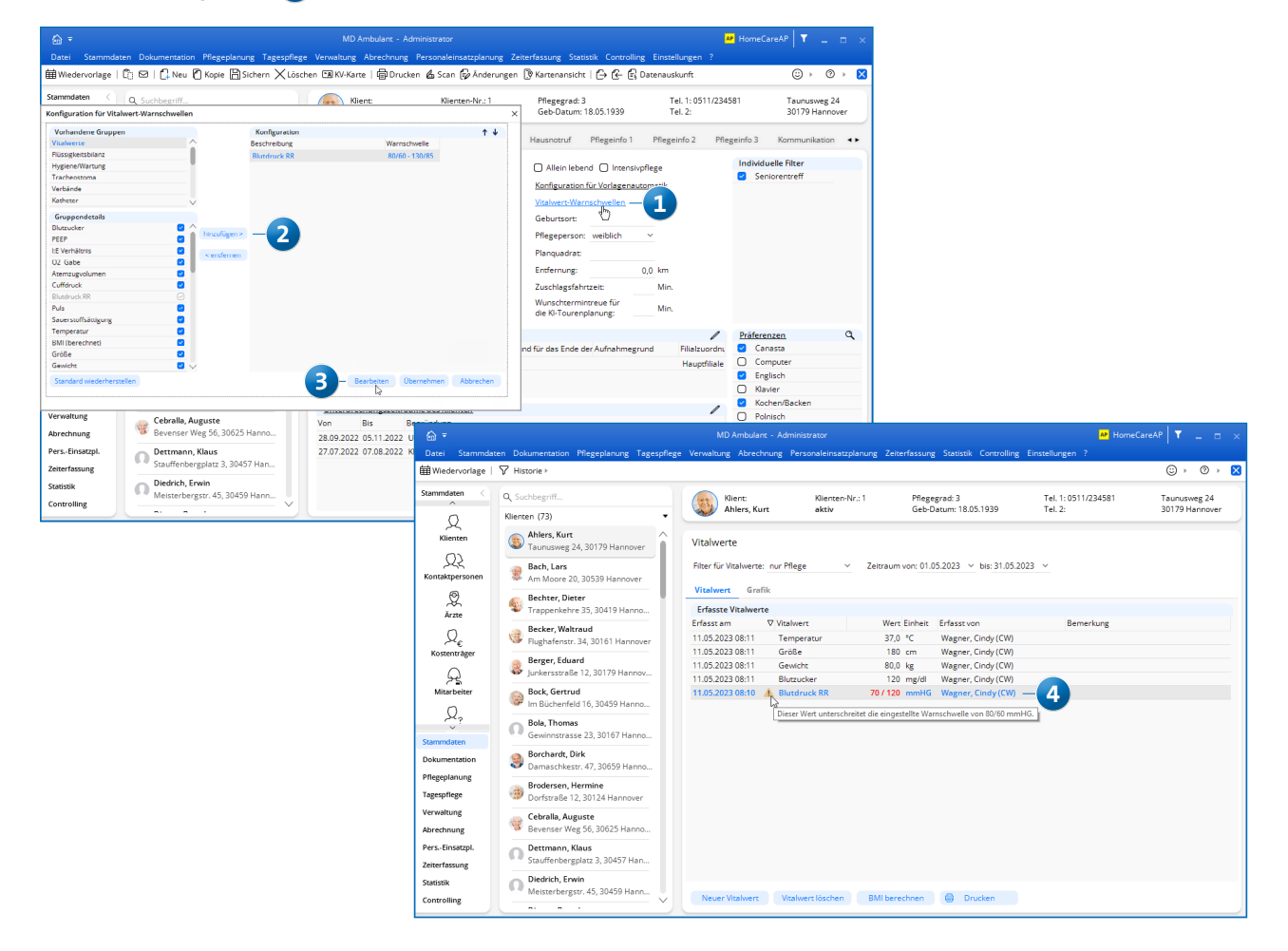

# Abrechnung und Verwaltung

**Neues für den Datenaustausch**

#### **Datenaustausch für § 43b SGB XI**

Beim Datenaustausch nach § 105 SGB XI können künftig auch Leistungen der Grundlage § 43b SGB XI (Vergütungszuschlag für zusätzliche Betreuung und Aktivierung) übermittelt werden. Damit die Leistungsgrundlage § 43b SGB XI beim Erstellen von Sendungen berücksichtigt wird, müssen Sie unter Einstellungen / Datenaustausch / Konfiguration für Datenaustausch im Abschnitt "Datenaustausch für SGB XI inklusive" einen Haken bei "§ 43b" setzen **1** . Außerdem muss bei den gewünschten Kostenträgern unter Stammdaten / Kostenträger im Register "Einstellungen 2" bei der zugeordneten Datenannahmestelle die Grundlage § 43b SGB XI als gültig hinterlegt werden **2** .

Wenn Sie dann unter Abrechnung / Datenaustausch SGB V / SGB XI eine neue Sendung nach § 105 SGB XI erstellen,

werden die Leistungen der zusätzlichen Betreuung und Aktivierung automatisch berücksichtigt.

#### **Kontenrahmen exportieren und importieren**

Damit Ihre Kontenrahmen leicht auf verschiedene Einrichtungen bzw. Mandanten übertragen werden können, lassen sich diese nun aus MD Ambulant heraus exportieren und genauso wieder importieren. Unter Einstellungen / Rechnungswesen / Kontenrahmen muss dazu lediglich auf die Schaltfläche "Exportieren" geklickt<sup>3</sup> und ein Speicherverzeichnis angegeben werden. Die erzeugte Exportdatei kann dann in einem anderen MD Ambulant-System importiert werden. Dazu muss unter Einstellungen / Rechnungswesen / Kontenrahmen auf "Importieren" geklickt und die zuvor exportierte Datei zum Einlesen ausgewählt werden.

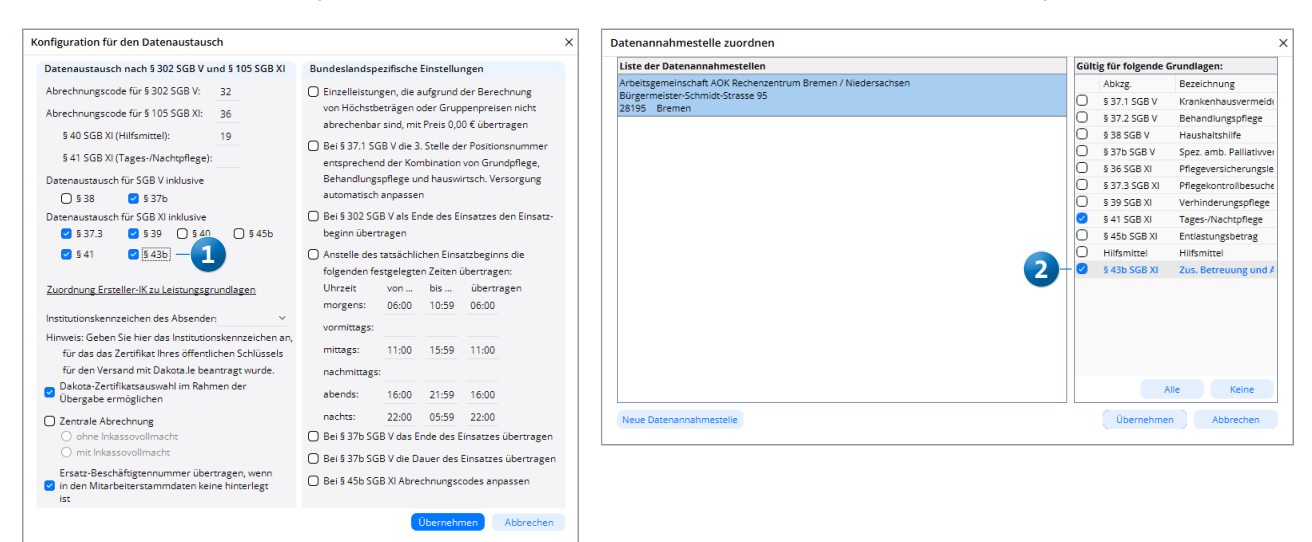

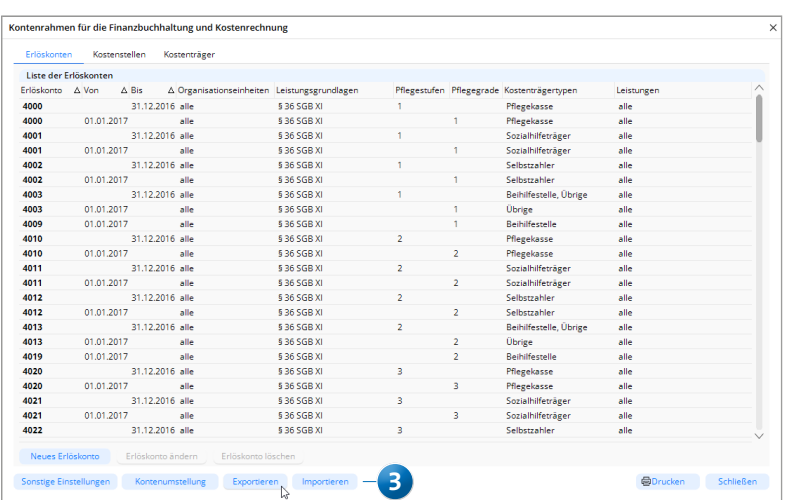

# Personaleinsatzplanung

**Stundenkonten flexibel gestalten**

#### **Neue Grundlage für die Individualfelder im Stundenkonto**

Unter Einstellungen / Rechnungswesen / Lohnarten können Sie im Register "Stundenkonto" Individualfelder für die Anzeige interner Informationen im Stundenkonto konfigurieren. Dabei steht Ihnen unter "Autom. übernehmen aus" jetzt auch die Option "Soll-Arbeitszeit gefiltert" **1** zur Verfügung. Damit lässt sich die laut Dienstplanung eingeplante Soll-Arbeitszeit abzüglich der ausgeschlossenen Dienstty-

pen ausweisen. Um Diensttypen von der Berechnung auszuschließen, wählen Sie zunächst die Option "Soll-Arbeitszeit gefiltert" aus und klicken Sie dann auf die Schaltfläche rechts neben dem Feld **2** . Daraufhin öffnet sich der Dialog "Arbeitszeiten gefiltert" und Sie können auswählen, welche Diensttypen ausgeschlossen werden sollen **3** , beispielsweise Abwesenheitsdienste wie Urlaub, Krank und Fehlzeit.

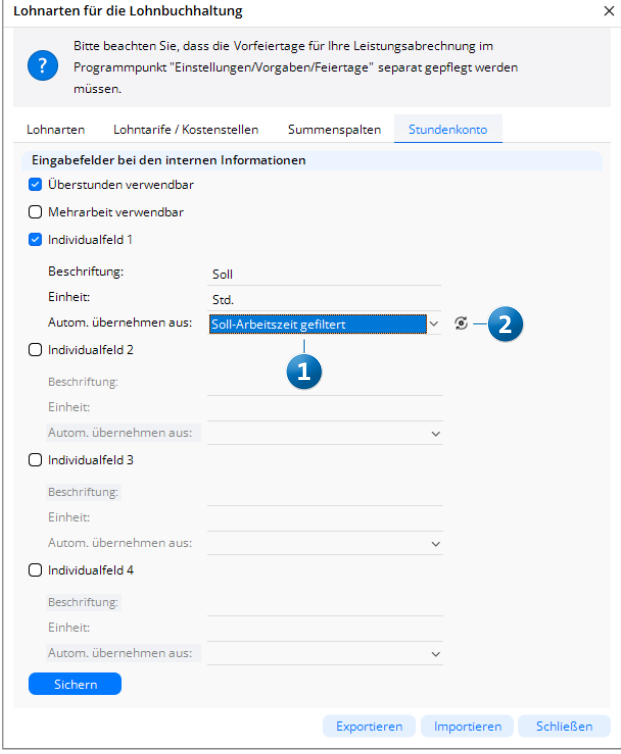

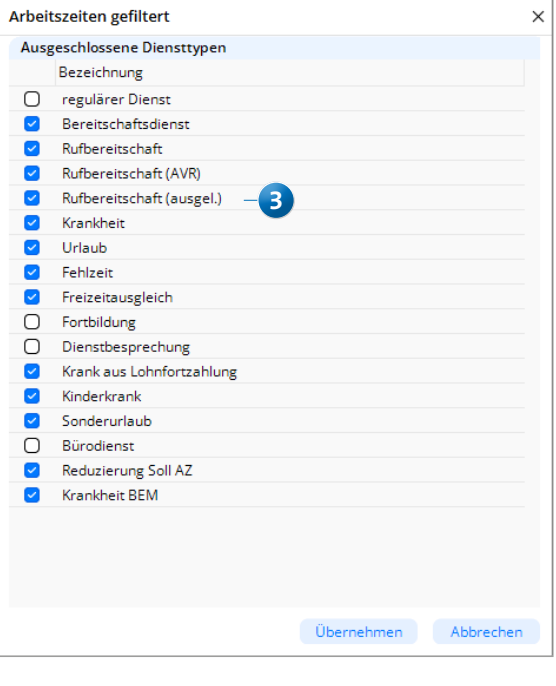

## Management-CarePad

**Einfach mobil arbeiten**

#### **Angebote digital unterschreiben lassen**

Die auf dem Management-CarePad erstellten Angebote können von Ihren Klienten künftig direkt vor Ort digital unterzeichnet werden. Dadurch lassen sich Angebote noch schneller abwickeln und Sie können im Anschluss gleich mit dem Anlegen der zugehörigen Aufträge fortfahren. Auf dem Management-CarePad müssen Sie dazu lediglich ein Angebot erstellen bzw. bearbeiten und anschließend auf die Schaltfläche "Unterschrift erfassen" **1** tippen. Daraufhin öffnet sich direkt der Dialog zur Eingabe der Unterschrift und der Klient kann mit dem Finger oder einem geeigneten Touchpen auf dem Bildschirm unterschreiben **2** . Bei einer fehlerhaften oder unleserlichen Eingabe kann die Unterschrift einfach zurückgesetzt und erneut erfasst werden. Beim späteren Drucken der Angebote werden die mobil er-

fassten Unterschriften automatisch auf den jeweiligen Ausdruck übertragen.

Sowohl auf dem Management-CarePad unter "Angebote" als auch in MD Ambulant unter Verwaltung / Angebote und Pflegeverträge lässt sich anhand der neuen Spalte "Unterschrift" (U) erkennen, ob ein Angebot unterschrieben wurde. Ein Haken in der Spalte kennzeichnet dazu die bereits erfasste Unterschrift.

Selbstverständlich können sich die Klienten darauf verlassen, dass ihre digitalen Unterschriften nur für die im Angebot aufgeführten Leistungen und Konditionen gelten. Bei nachträglichen Änderungen oder Ergänzungen durch Ihren Pflegedienst werden die Unterschriften systemseitig verworfen und die Angebote gelten nicht mehr als unterschrieben. Jede Bearbeitung erfordert also zwingend die erneute Einholung der Unterschriften.

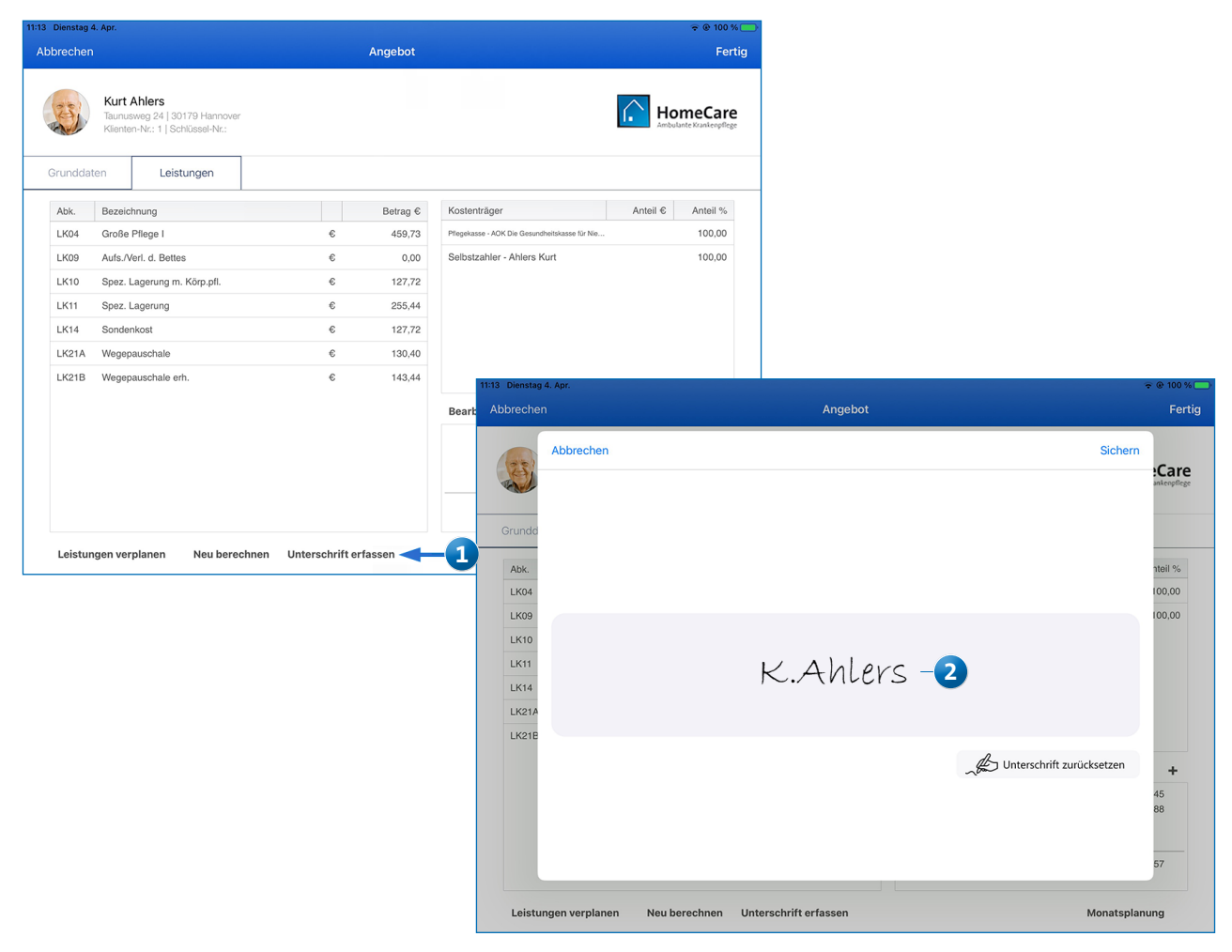

**MEDIFOX DAN GmbH Junkersstraße 1 31137 Hildesheim**

Telefon: 0 51 21. 28 29 1-0 Telefax: 0 51 21. 28 29 1-99 E-Mail: info@medifoxdan.de Internet: www.medifoxdan.de USt-Id: DE 319 533 524 AG Hildesheim HRB 202124

Sparkasse Hildesheim Goslar Peine IBAN-Nummer: DE08 2595 0130 0000 6816 81 BIC/SWIFT-Code: NOLADE21HIK

Geschäftsführung: Arne Burandt, Joachim Kiefer Timothy Kern